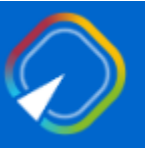

Presentazione istanza di partecipazione al Concorso ordinario, per titoli ed esami, per l'insegnamento dell'educazione motoria nella scuola primaria, di cui al DM 80/2022.

GUIDA OPERATIVA PER L'UTENTE

21 Giugno 2023

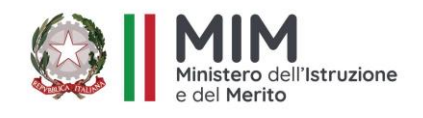

# INDICE

<span id="page-1-0"></span>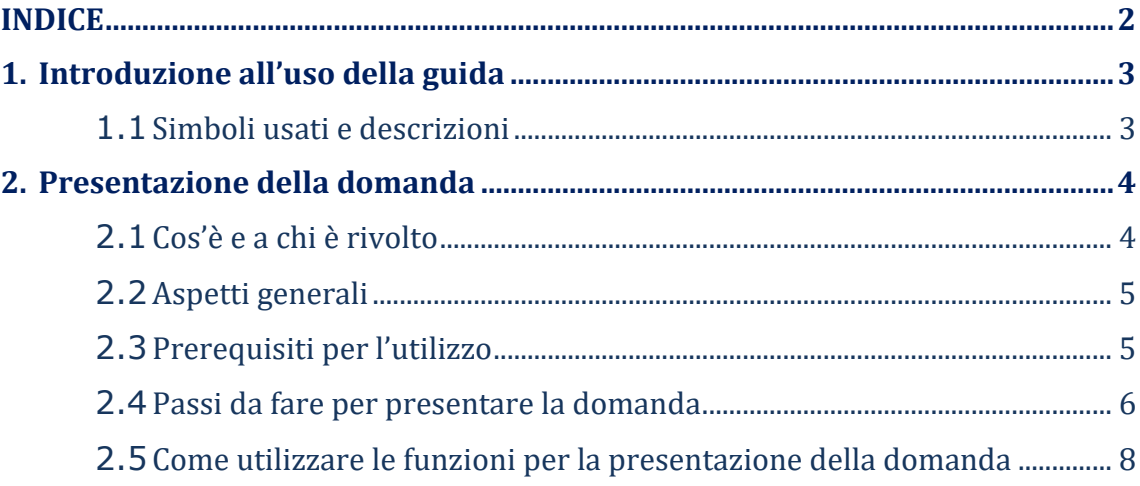

# <span id="page-2-0"></span>1. Introduzione all'uso della guida

La presente guida vuole rappresentare uno strumento informativo e un supporto operativo per gli utenti che dovranno utilizzare gli strumenti informatici per l'utilizzo dell'applicazione per la presentazione della domanda di partecipazione al Concorso ordinario, per titoli ed esami, per l'accesso ai ruoli del personale docente relativi all'insegnamento dell'educazione motoria nella scuola primaria, di cui al DM 80/2022, attraverso la Piattaforma Generalizzata dei concorsi e procedure selettive.

# 1.1 Simboli usati e descrizioni

<span id="page-2-1"></span>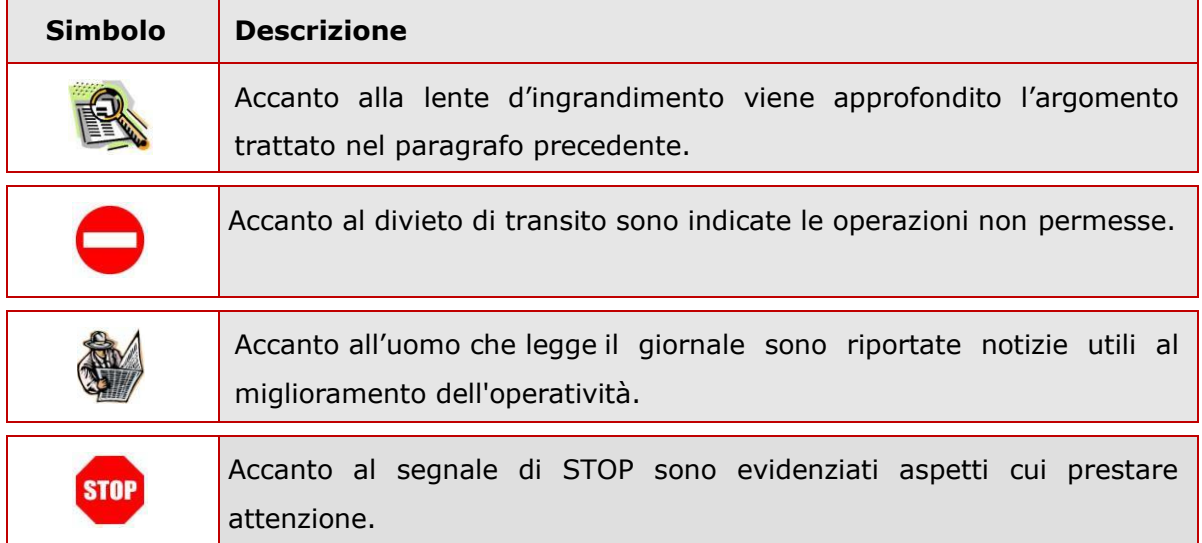

# <span id="page-3-1"></span><span id="page-3-0"></span>2. Presentazione della domanda

# 2.1 Cos'è e a chi è rivolto

L'applicazione oggetto del presente documento consente di presentare domanda di partecipazione al concorso ordinario, per titoli ed esami, per l'accesso ai ruoli del personale docente relativi all'insegnamento dell'educazione motoria nella scuola primaria, di cui al DM 80/2022, ai soggetti, che al termine di presentazione della domanda posseggano i requisiti previsti dell'articolo 4, del DDG. 1330 del 04/08/2023. Per consultare la normativa è possibile collegarsi al sito del Ministero dell'Istruzione e del Merito, alla voce "MINISTERO > Concorsi > Personale docente > Concorso Ed. Motoria nella scuola primaria".

L'accesso all'applicazione può avvenire tramite utenza SPID o tramite le credenziali di accesso rilasciate dal MI solo per le seguenti tipologie di utenti:

- personale amministrativo
- DS, DSGA

**STOP** 

• utenti abilitati al SIDI

# 2.2 Aspetti generali

<span id="page-4-0"></span>In questa guida si descrivono le funzioni dedicate alla presentazione delle domande.

I candidati devono compilare e inviare la domanda utilizzando le funzioni a disposizione sul sito del MIM, nella sezione "Piattaforma Concorsi e Procedure Selettive". Tramite le stesse funzioni è possibile anche associare tutti i documenti da allegare eventualmente alla domanda.

L'utilizzo di tale modalità per la presentazione delle domande offre ai candidati di controllare di persona la correttezza dei dati inseriti nella domanda.

# 2.3 Prerequisiti per l'utilizzo

<span id="page-4-1"></span>Per accedere alle funzioni e utilizzarle, l'interessato deve avere:

- un Personal Computer con connessione ad Internet e Acrobat Reader;
- un indirizzo di posta elettronica istituzionale (istruzione.it) o altro indirizzo;
- credenziali di accesso:
	- Username e password SPID
	- Username e password ottenute con la procedura di Registrazione per le seguenti tipologie di utenti (vedi Regole di accesso dal 01/10/2021 sull'home page):
		- personale amministrativo
		- personale scuola (DS, DSGA e Assistenti Amministrativi)
		- utenti abilitati al SIDI

# 2.4 Passi da fare per presentare la domanda

<span id="page-5-0"></span>I passi che il candidato deve compiere per completare correttamente il procedimento di presentazione della domanda sono i seguenti:

- 1. Accedere alla pagina principale della "Piattaforma Concorsi e Procedure Selettive", con le credenziali in proprio possesso
- 2. Selezionare ISTANZE -> Presenta una domanda e dalla Lista delle istanze scegliere "*Concorso per titoli ed esami abilitante all'insegnamento dell'educazione motoria nella scuola primaria".*
- 3. Compilare la domanda (cliccando sul tasto "VAI ALLA DOMANDA")
- 4. Aggiornare, se necessario, i dati precedentemente inseriti (utilizzando la funzione di modifica)
- 5. Inserire, se necessario o dove richiesto, l'elenco dei documenti da consegnare contestualmente alla domanda
- 6. Inoltrare la domanda (utilizzando la funzione "Inoltra"). L'inoltro deve avvenire entro la data indicata come termine ultimo per la presentazione delle domande. Al momento dell'inoltro, il sistema crea un documento .pdf, che viene inserito nella sezione "Domande presentate" presente nel menù "Istanze", contenente il modulo domanda compilato.

L'intero processo di compilazione della domanda da parte del candidato viene tracciato tramite il salvataggio di ciascuna sezione, ma deve essere finalizzato dal candidato stesso con l'inoltro della domanda.

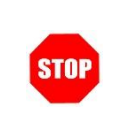

La procedura di presentazione della domanda è completata correttamente solo se la domanda viene "inoltrata". Le domande inserite nel sistema ma non inoltrate non verranno considerate valide.

A garanzia del corretto completamento dell'operazione, dopo l'inoltro della domanda, il candidato può effettuare le seguenti operazioni:

- 1. Verificare la ricezione di una mail contenente la conferma dell'inoltro e la domanda in formato .pdf
- 2. Verificare che accedendo in visualizzazione sull'istanza, la stessa si trovi nello stato "inoltrata"
- 3. Accedere alla sezione "Domande presentate" presente nel menù personale "Istanze" e verificare che il modulo domanda contenga tutte le informazioni.

Dopo l'inoltro della domanda, i dati presenti nel PDF potranno essere modificati solo previo annullamento dell'inoltro. Il candidato dovrà quindi procedere all'annullamento tramite apposita funzionalità, modificare i dati e provvedere ad un nuovo inoltro. Quindi, se il candidato avesse necessità di modificare alcune informazioni inserite nella domanda, o gli allegati, deve:

- 1. annullare l'inoltro;
- 2. apportare le modifiche;
- 3. procedere con un nuovo inoltro.

Il nuovo inoltro deve avvenire entro la data indicata come termine ultimo per la presentazione delle domande.

# <span id="page-7-0"></span>2.5 Come utilizzare le funzioni per la presentazione della domanda

L'accesso all'applicazione avviene dal sito del Portale MIM e successivamente alla pagina Piattaforma Concorsi e Procedure Selettive.

Il sistema propone una pagina in cui inserire le proprie credenziali di accesso del portale.

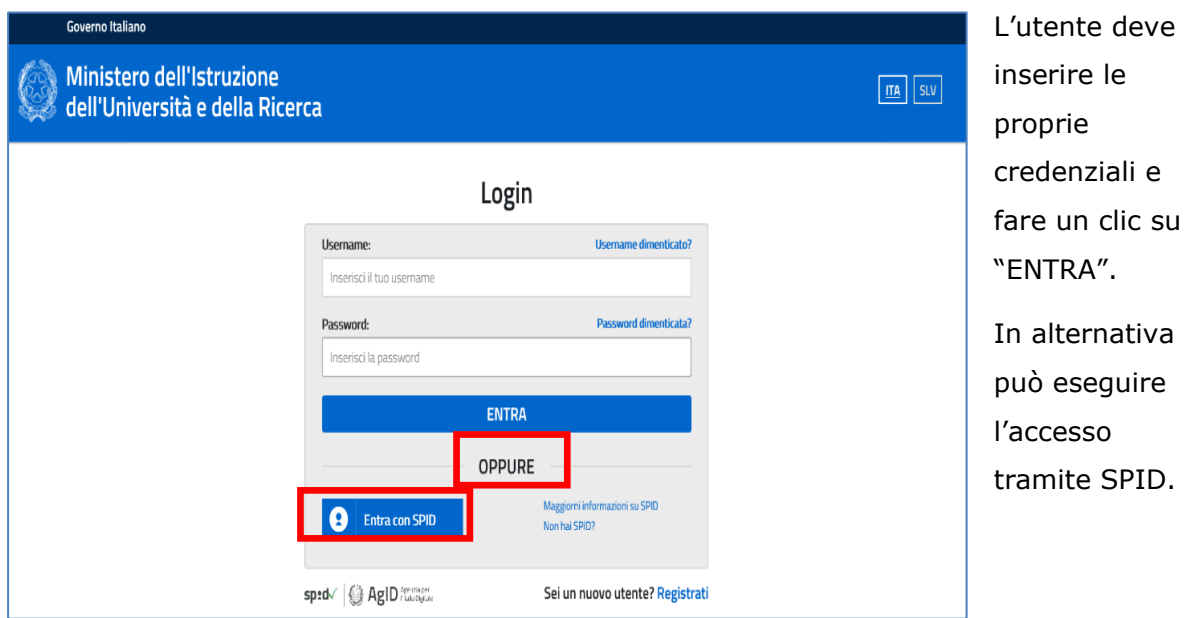

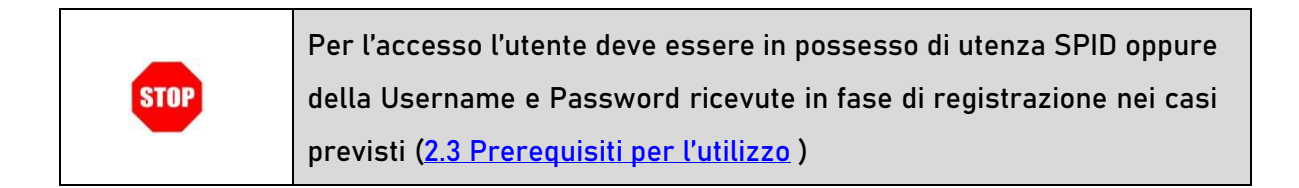

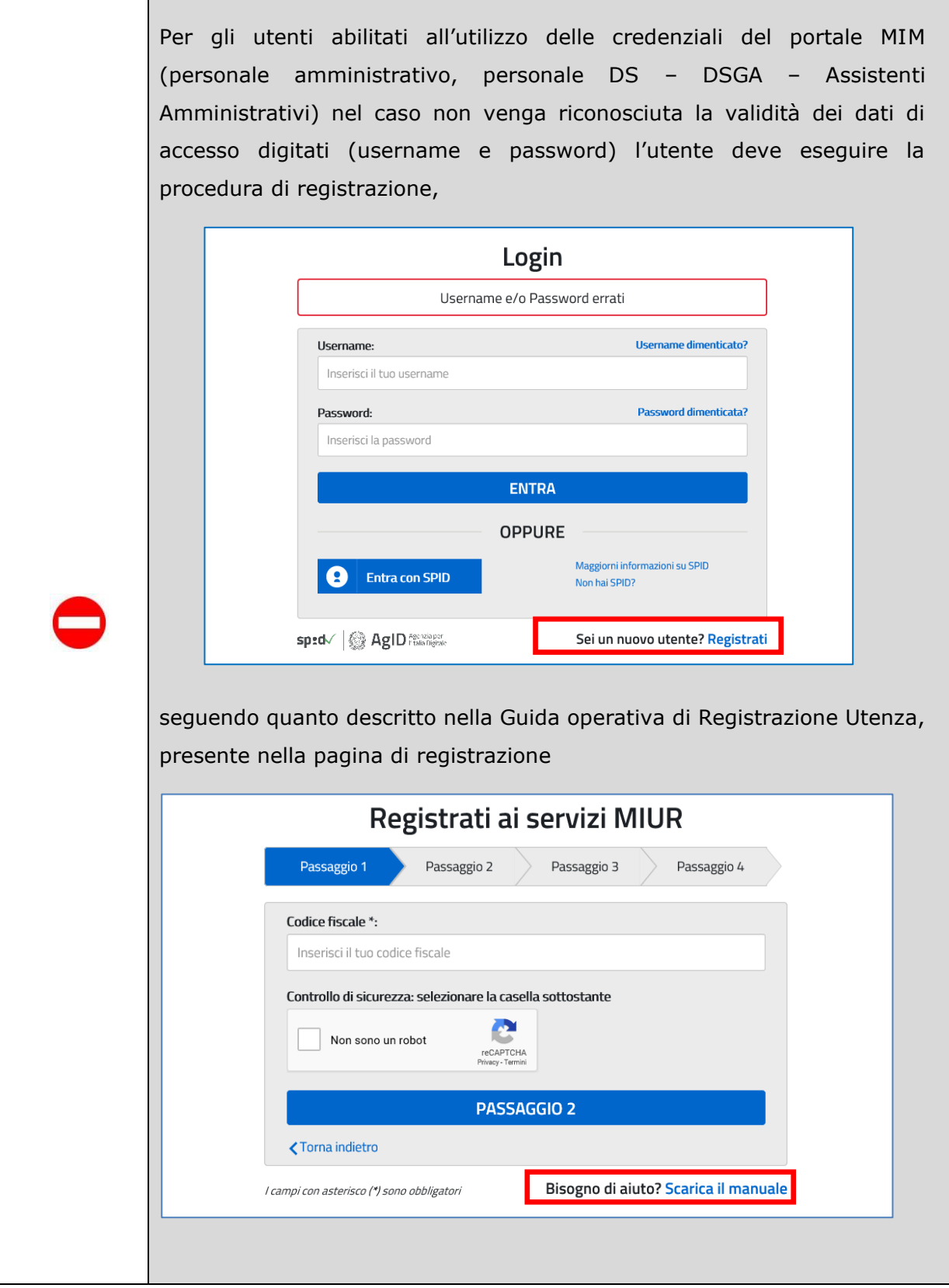

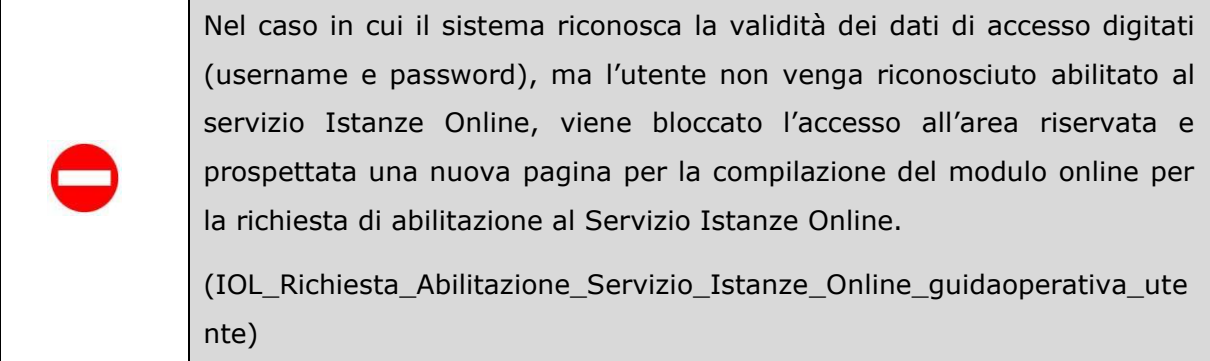

Una volta che l'Utente ha acceduto al servizio in quanto regolarmente abilitato, nella Home page privata avrà a disposizione l'elenco delle istanze disponibili legate ai vari procedimenti amministrativi.

In particolare, l'utente avrà a disposizione l'istanza per la presentazione della domanda al '*Concorso per titoli ed esami abilitante all'insegnamento dell'educazione motoria nella scuola primaria'*.

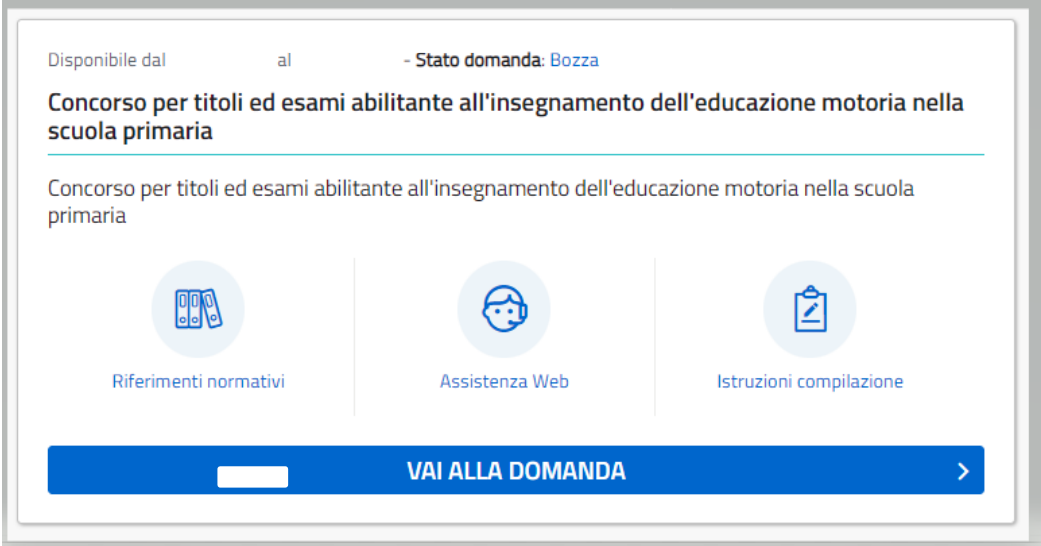

Fare clic su "**Vai alla domanda**" per compilare l'Istanza.

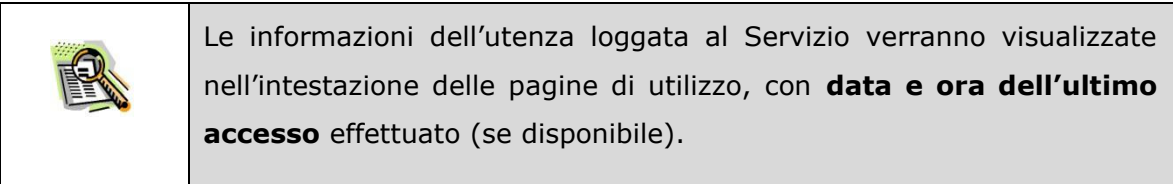

La sezione dell'Istanza oltre a consentire l'accesso alle funzioni di presentazione domanda ("**Vai alla domanda**"), offre anche altri servizi a corredo.

Tra questi servizi evidenziamo:

- ➢ "**Riferimenti normativi e scadenze amministrative**". È il link alla pagina che contiene la normativa che disciplina la presentazione della domanda e riporta la scadenza dei termini
- ➢ **"Assistenza Web"** È il link che permette la consultazione delle FAQ (risposte alle domande più frequenti).
- ➢ **"Istruzioni per la compilazione"** È il link che permette di avere indicazioni operative per l'uso della funzione
- ➢ **"Pago in rete"** È il link che permette di effettuare il pagamento della tassa per i diritti di segreteria

#### All'accesso il candidato visualizzerà una pagina informativa:

### Informativa

CONCORSO ORDINARIO PER TITOLI, FINALIZZATO AL RECLUTAMENTO DEL PERSONALE DOCENTE NELLE SCUOLE -PRIMARIE, PER L'EDUCAZIONE MOTORIA

(D.D.G. 252 del 31 gennaio 2022 - art. 59, comma 18, del decreto-legge 25 maggio 2021, n. 73, convertito dalla legge 23 luglio 2021, n. 106)

La presente istanza deve essere utilizzata dai candidati che intendono partecipare al concorso ordinario per titoli finalizzato al reclutamento del personale docente nelle scuole primarie, sulla classe di concorso EEEM - Educazione Motoria di cui al D.D.G. 252 del 31 gennaio 2022 - art. 59, comma 18, del D.L. 25 maggio 2021, n. 73, convertito dalla legge 23 luglio 2021, n. 106 -D.M. 326 del 9 novembre 2022

È ammesso a presentare l'istanza il candidato in possesso dei requisiti di cui all'articolo 3, commi 1 e 2, del decreto del Capo Dipartimento per il sistema educativo di istruzione e di formazione 21 aprile 2020, n. 499.

Il candidato può presentare istanza di partecipazione, a pena di esclusione, in un'unica regione e per una sola classe di concorso, distintamente per la scuola secondaria di primo e di secondo grado

#### Indicazioni su compilazione e inoltro della domanda

L'intero processo di compilazione della domanda da parte del candidato verrà tracciato tramite il salvataggio di ciascuna sezione e dovrà essere finalizzato dal candidato stesso con l'inoltro della domanda.

Il candidato ha facoltà di modificare i dati presenti nelle sezioni compilate, finchè non avrà inoltrato l'istanza. Al momento dell'inoltro, il sistema crea un documento in formato .pdf, che viene inserito nella sezione "Archivio" presente sulla home page dell'utente, contenente il modulo domanda compilato. Il documento sarà stato contestualmente inviato dal sistema agli indirizzi di posta elettronica noti del candidato ad eccezione di quella certificata.

N.B. Dopo l'inoltro della domanda, i dati presenti nel PDF potranno essere modificati solo previo annullamento dell'inoltro. Il candidato dovrà quindi procedere all'annullamento tramite apposita funzionalità, modificare i dati e provvedere ad un nuovo inoltro entro il termine di scadenza di presentazione delle istanze.

A supporto del candidato, è disponibile la guida operativa, oltre alle note alla compilazione presenti, dove necessario, nelle diverse sezioni.

A conferma del corretto completamento dell'operazione, il candidato deve:

- " Verificare la ricezione di una mail contenente la conferma dell'inoltro e la domanda in formato .pdf;
- Verificare che accedendo in visualizzazione sull'istanza, la stessa si trovi nello stato "inoltrata":
- Accedere alla sezione "Istanze Domande presentate" presente sulla Home Page personale della "Piattaforma concorsi e Procedure selettive" e verificare che il modulo domanda contenga tutte le informazioni corrette.

Prima dell'utilizzo delle funzioni, si consiglia di leggere attentamente le Istruzioni per la compilazione presenti sulla Home Page personale della "Piattaforma concorsi e procedure selettive", nella box della specifica istanza.

#### Contenente anche indicazioni circa il trattamento dei dati personali

#### **Avvertenze**

La compilazione della presente istanza avviene secondo le disposizioni previste dal D.P.R. 28 dicembre 2000 n. 445, "TESTO UNICO DELLE DISPOSIZIONI LEGISLATIVE E REGOLAMENTARI IN MATERIA DI DOCUMENTAZIONE AMMINISTRATIVA"

In particolare:

i dati riportati dal candidato assumono il valore di dichiarazioni sostitutive di certificazione rese ai sensi dell'articolo 46. Vigono, al riguardo, le disposizioni di cui all'articolo 76 che prevedono conseguenze di carattere amministrativo e penale per il candidato che rilasci dichiarazioni non corrispondenti a verità;

dati richiesti sono acquisiti ai sensi dell'art. 46, sono strettamente funzionali all'espletamento della presente procedura amministrativa e verranno trattati ai sensi e con le garanzie di cui agli articoli 6 e 13 del Regolamento UE 2016/679 (GDPR) e del D.Lgs 196/03 (Codice in materia di protezione dei dati personali).

#### Informativa sul trattamento dei dati personali (Art. 13 del Regolamento UE 679/2016)

La presente informativa Le viene resa, ai sensi dell'art.13 del Regolamento UE 2016/679 -Regolamento Generale sulla Protezione dei Dati, ed in relazione ai dati personali che il Ministero per l'istruzione, con sede in: Roma, Viale Trastevere 76/A, acquisisce in qualità di Titolare del trattamento, per il tramite degli Uffici Scolastici Regionali che ne esercitano le funzioni ai sensi della Direttiva del Ministro dell'Istruzione n. 194/2020. Tali Uffici entrano in possesso dei predetti dati per effetto delle attività connesse allo svolgimento della procedura concorsuale straordinaria per la copertura dei posti comuni della scuola secondaria di primo e secondo grado, di cui al D.D.G. 1081 del 6 maggio 2022 - art. 59, comma 9-bis, del Decreto-Legge 25 maggio 2021, n. 73, convertito, con modificazioni, dalla Legge 23 luglio 2021, n. 106 -D.M. n. 108 del 28 aprile 2022.

Il trattamento dei Suoi dati personali sarà improntato ai principi di correttezza, liceità, trasparenza e di tutela della Sua riservatezza nonché dei Suoi diritti in conformità a quanto previsto dal Regolamento sopra indicato.

Il Ministero dell'Istruzione, in qualità di Titolare del trattamento, che esercita le sue funzioni per il tramite degli Uffici Scolastici Regionali responsabili delle procedure, Le fornisce, con la presente, informazioni circa il trattamento dei dati personali che La riguardano.

### Titolare del trattamento dei dati

Il Titolare del trattamento dei dati è il Ministero dell'Istruzione per il tramite degli Uffici Scolastici Regionali, a cui si potrà rivolgere per la tutela dei Suoi diritti ed i cui recapiti si rimettono qui di seguito:

- USR Abruzzo drab@postacert.istruzione.it
- USR Basilicata drba@postacert.istruzione.it
- USR Calabria drcal@postacert.istruzione.it
- USR Campania drca@postacert.istruzione.it
- USR Emilia Romagna drer@postacert.istruzione.it
- USR Friuli V. Giulia drfr@postacert.istruzione.it
- USR Lazio drla@postacert.istruzione.it
- USR Liguria drli@postacert.istruzione.it
- USR Lombardia drlo@postacert.istruzione.it
- USR Marche drma@postacert.istruzione.it
- USR Molise drmo@postacert.istruzione.it
- USR Piemonte drpi@postacert.istruzione.it
- USR Puglia drpu@postacert.istruzione.it
- USR Sardegna drsa@postacert.istruzione.it
- USR Sicilia drsi@postacert.istruzione.it
- USR Toscana drto@postacert.istruzione.it
- USR Umbria drum@postacert.istruzione.it
- USR Veneto drve@postacert.istruzione.it

### Responsabile della protezione dei dati

L'indirizzo mail del Responsabile della protezione dati è rpd@istruzione.it.

## Finalità del trattamento e base giuridica

La base giuridica del trattamento dei dati personali è rappresentata dall'esercizio di pubblici poteri di cui è investito il titolare del trattamento e dall'esecuzione, a tale esercizio connesso, di un compito di interesse pubblico, secondo quanto previsto dall'articolo 6, paragrafo 1, lettera e) del Regolamento (UE) 2016/679. Quanto al trattamento dei Suoi dati personali, esso è finalizzato in via esclusiva alla Sua partecipazione, in qualità di candidato, alla procedura concorsuale straordinaria, per la copertura dei posti comuni della scuola secondaria di primo e secondo grado, di cui al D.D.G. 1081 del 6 maggio 2022 e art. 59, comma 9-bis, del Decreto-Legge 25 maggio 2021, n. 73, convertito, con modificazioni, dalla Legge 23 luglio 2021, n. 106 - D.M. n. 108 del 28 aprile 2022.

In particolare, i dati relativi ai candidati acquisiti in modalità telematica dall'Amministrazione, sono trattati al fine di realizzare le predette finalità istituzionali, anche attraverso il ricorso "all'ausilio di sistemi automatizzati" secondo quanto, in materia di reclutamento del personale nelle pubbliche amministrazioni, prevede l'articolo 35, comma 3, del decreto legislativo 30 marzo 2011, n. 165.

## Tipologia di dati trattati

Il trattamento è relativo ai dati personali che il candidato conferisce ai sensi del D.D.G. 1081 del 6 maggio 2022 e art. 59, comma 9-bis, del Decreto-Legge 25 maggio 2021, n. 73, convertito, con modificazioni, dalla Legge 23 luglio 2021, n. 106 - D.M. n. 108 del 28 aprile 2022.

## Destinatari e modalità di trattamento

I dati sono comunicati in qualità di responsabili trattamento dati al R.T.I. tra le società Enterprise Services Italia e Leonardo S.p.A., al R.T.I. tra le società Almaviva S.p.A. e Fastweb S.p.A., in quanto affidatari, rispettivamente, dei servizi di gestione e sviluppo applicativo del sistema informativo del Ministero e dei relativi servizi di gestione e sviluppo infrastrutturale, nonché trattati, unicamente per il conseguimento delle finalità istituzionali, dalle seguenti categorie di soggetti:

dipendenti dell'amministrazione centrale e periferica del Ministero dell'istruzione autorizzati al trattamento dei dati personali e a ciò opportunamente istruiti, con affidamento dei compiti limitati alle finalità per le quali i dati sono raccolti, altri soggetti autorizzati al trattamento dati;

dipendenti o collaboratori di soggetti terzi all'uopo nominati Responsabili del trattamento, ovvero da incaricati di operazioni di manutenzione in qualità di persone autorizzate al trattamento dei dati personali, relativamente ai soli dati necessari allo svolgimento delle mansioni assegnate.

Il trattamento di tali dati personali è effettuato nel rispetto delle regole di riservatezza e di sicurezza previste dalla normativa vigente, e per il tempo strettamente necessario a conseguire gli scopi per cui sono stati raccolti.

Specifiche misure di sicurezza sono osservate per prevenire la perdita dei dati, usi illeciti o non corretti e accessi non autorizzati.

### Obbligo di conferimento dei dati

L'acquisizione dei Suoi dati da parte del Titolare, per le finalità sopra descritte, come determinate dai decreti richiamati, è obbligatoria. Il mancato conferimento da parte Sua dei dati obbligatori, preclude l'inoltro della domanda e la partecipazione alla procedura.

### Diritti degli interessati

Il Regolamento (UE) 2016/679 attribuisce ai soggetti interessati i seguenti diritti:

- a. diritto di accesso (art. 15 del Regolamento (UE) 2016/679), ovvero di ottenere in particolare:
	- o la conferma dell'esistenza dei dati personali,

o l'indicazione dell'origine e delle categorie di dati personali, della finalità e della modalità del loro trattamento,

o la logica applicata in caso di trattamento effettuato con l'ausilio di strumenti elettronici,

o gli estremi identificativi del Titolare del trattamento dei dati personali, del Responsabile del trattamento dei dati personali e dei soggetti o categorie di soggetti ai quali i dati sono stati o possono essere comunicati,

- o il periodo di conservazione,
- o la rettifica, la cancellazione o la limitazione del trattamento dei dati personali,
- o il diritto di opporsi al loro trattamento,

o il diritto di proporre un reclamo all'Autorità garante per la protezione dei dati personali;

- b. diritto di rettifica (art. 16 del Regolamento (UE) 2016/679);
- c. diritto alla cancellazione (art. 17 del Regolamento (UE) 2016/679);
- d. diritto di limitazione di trattamento (art. 18 del Regolamento (UE) 2016/679);
- e. diritto alla portabilità dei dati (art. 20 del Regolamento (UE) 2016/679);
- f. diritto di opposizione (art. 21 del Regolamento (UE) 2016/679);
- g. diritto di non essere sottoposti a una decisione basata unicamente sul trattamento automatizzato, compresa la profilazione, che produca effetti giuridici che li riguardano o che incida in modo analogo significativamente sulle loro persone (art. 22 del Regolamento (UE) 2016/679).

In relazione al trattamento dei dati che La riguardano, si potrà rivolgere al Titolare del trattamento per esercitare i Suoi diritti.

### **Diritto di Reclamo**

Gli interessati nel caso in cui ritengano che il trattamento dei dati personali a loro riferiti sia compiuto in violazione di quanto previsto dal Regolamento UE 679/2016 hanno il diritto di proporre reclamo al Garante, come previsto dall'art. 77 del Regolamento UE 679/2016 stesso, o di adire le opportune sedi giudiziarie ai sensi dell'art. 79 del Regolamento UE 679/2016.

### Processo decisionale automatizzato

Non è previsto un processo decisionale automatizzato ai sensi degli artt. 13, par. 2, lettera f) del Regolamento (UE) 679/2016.

### Aggiornamenti alla presente Informativa sul trattamento dei dati personali

Il Titolare si riserva il diritto di apportare modifiche alla presente informativa, dandone pubblicità agli utenti sulla presente pagina, che si invita a consultare periodicamente, utilizzando come riferimento la data di ultima modifica indicata a conclusione del testo, ciò al fine di conformarsi alla eventuale normativa, nazionale ed europea in materia di trattamento dei dati personali e/o di adeguarsi all'adozione di nuovi sistemi, procedure interne o comunque per ogni altro motivo che si rendesse opportuno e/o necessario.

Salvo quanto diversamente specificato, l'informativa pubblicata sulla presente pagina continua ad applicarsi al trattamento dei dati personali raccolti sino al momento della sua sostituzione. **26 Giugno 2023** 

Dichiaro di aver preso visione dell'informativa sul trattamento dei dati personali ai sensi del Regolamento (UE) 2016/679 del Parlamento europeo e del Consiglio del 27 aprile 2016 relativo alla protezione delle persone fisiche con riguardo al trattamento dei dati personali, nonché alla libera circolazione di tali dati e che abroga la direttiva 95/46/CE (regolamento generale sulla protezione dei dati) e del decreto legislativo 30 giugno 2003, n. 196 e s.m.i

### **PRESA VISIONE**

IMPORTANTE: al fine di non avere problemi nella compilazione della domanda, non utilizzare, in nessun caso, il tasto "Indietro" o "Avanti" del browser collocato in alto a sinistra. Utilizzare il link "Indietro" o il pulsante "AVANTI" in basso ad ogni schermata.

Fare clic su "**Presa visione**" e quindi su "**Avanti**".

**N.B.** La pagina dell'informativa sarà visualizzata solo al primo accesso all'istanza; nei successivi accessi il candidato accederà direttamente alla pagina di scelta della regione. L'informativa sarà sempre visualizzabile tramite il link presente in fondo ad ogni pagina dell'istanza

Ministero dell'Istruzione e del Merito - Tutti i diritti riservati © 2023

Alla pressione del tasto "Avanti" il candidato accederà alla pagina che gli consente di procedere con la dichiarazione dell'Ufficio Scolastico Regionale al quale inoltrare la domanda.

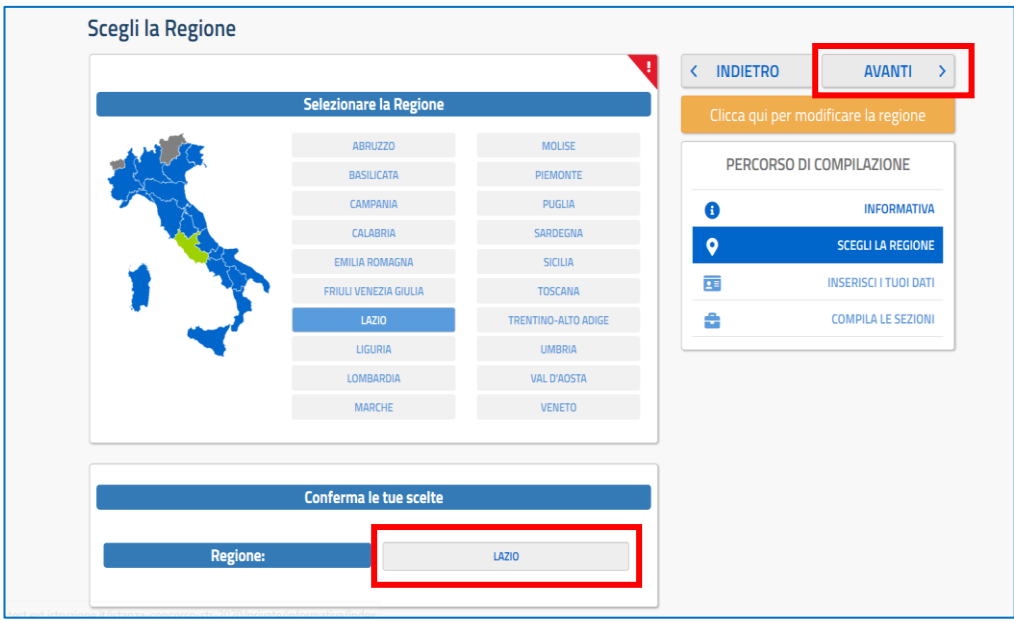

L'utente seleziona dalla list-box proposta la regione di interesse e clicca su '**Avanti'.**

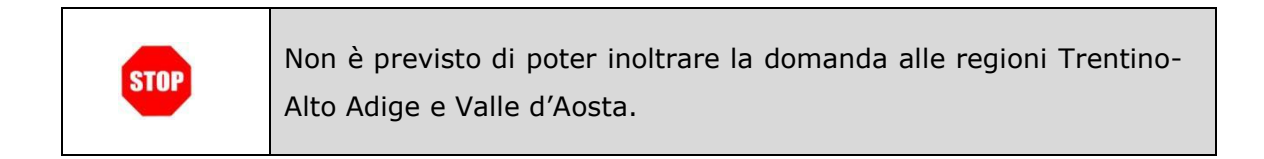

Viene prospettata la pagina seguente:

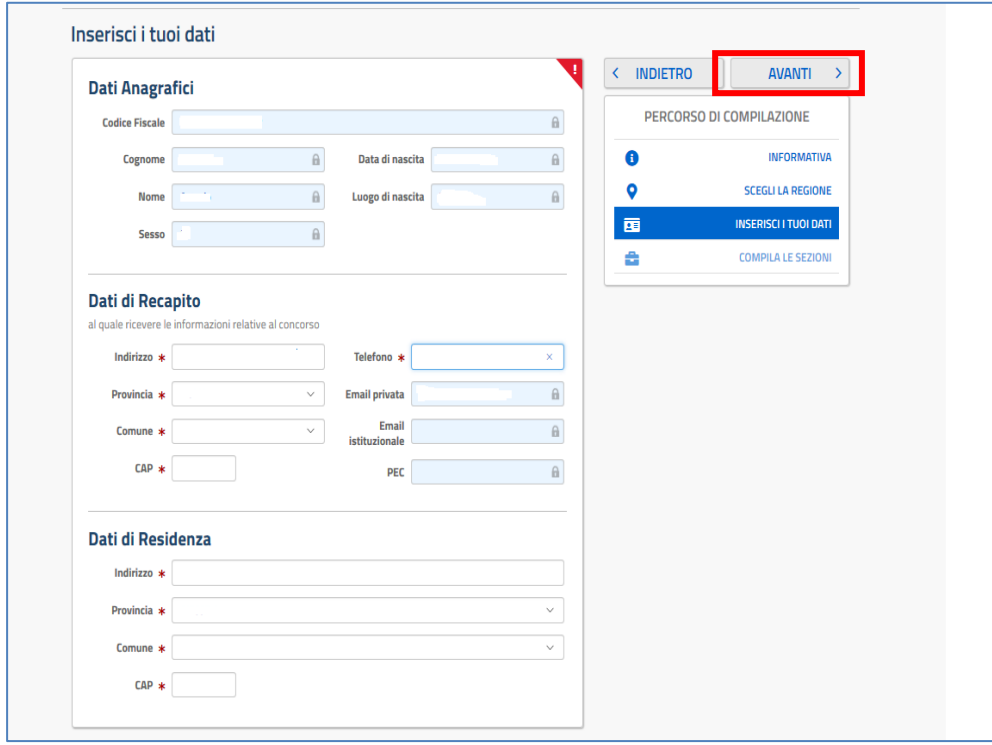

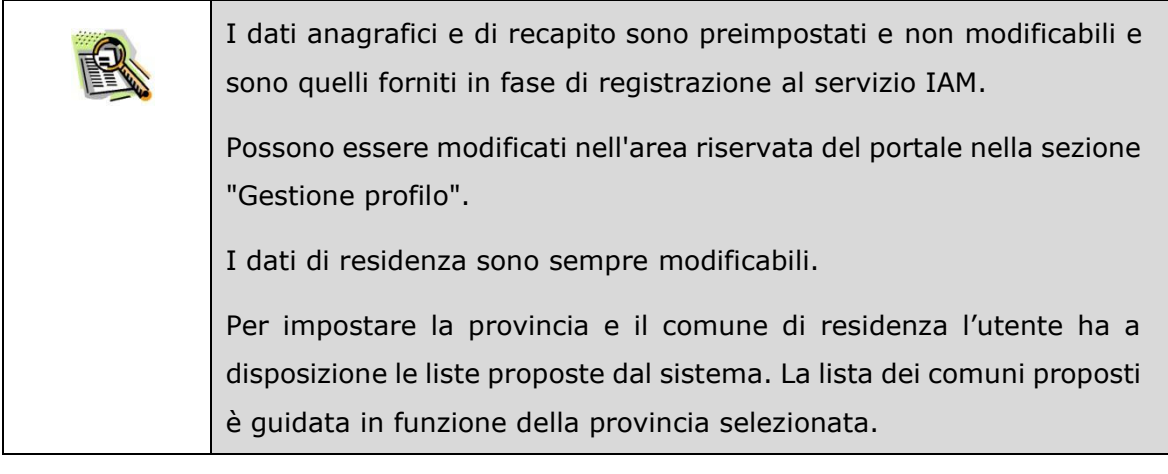

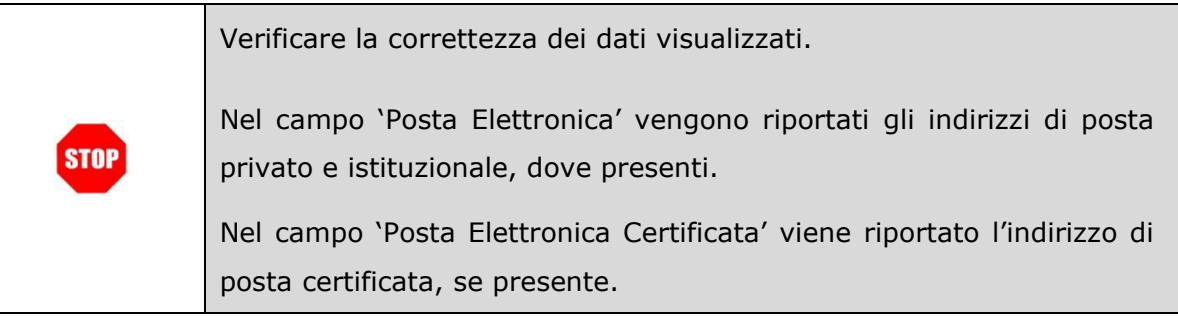

Il sistema prospetterà una pagina con tutte le sezioni della domanda da compilare.

Il carattere '\*' indica che la compilazione della sezione è obbligatoria per l'inoltro della domanda.

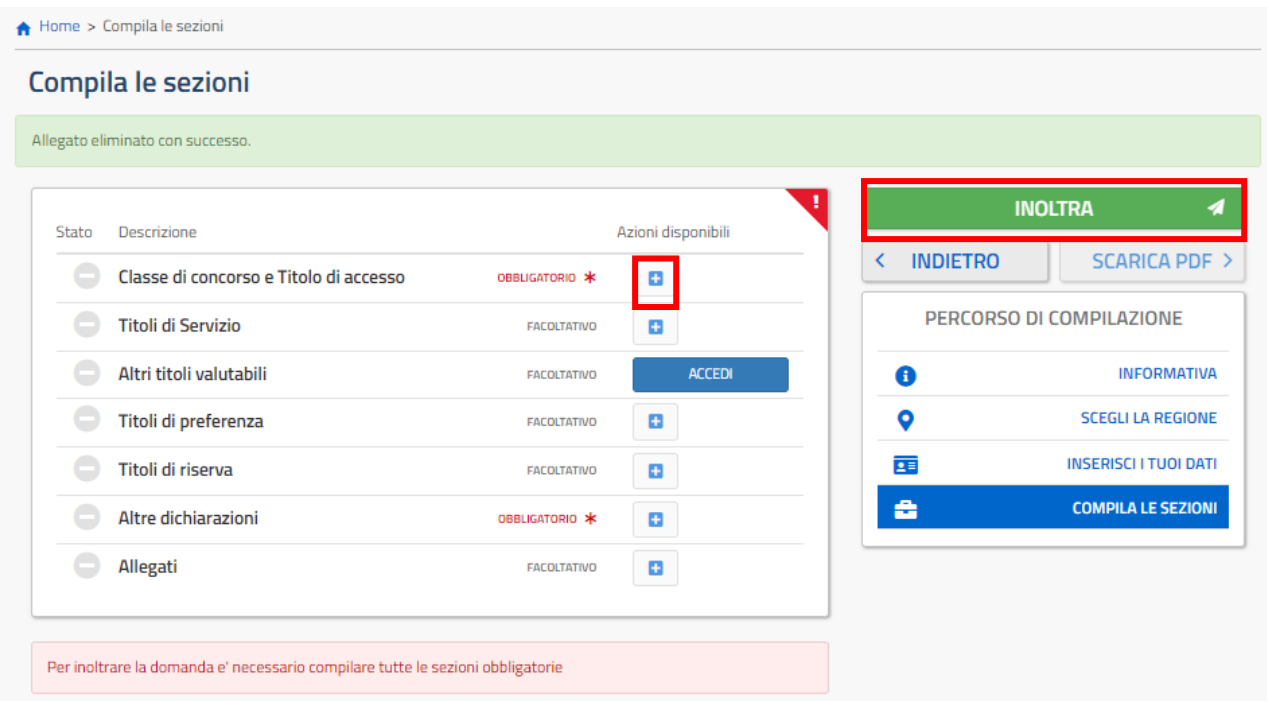

L'utente deve, per ogni sezione di interesse ai fini della compilazione, cliccare sul

pulsante  $\begin{bmatrix} \bullet \\ \bullet \end{bmatrix}$ .

In fase di inserimento domanda, il sistema darà la possibilità di inserire i dati di interesse.

Come 'azione disponibile', viene proposto il tasto

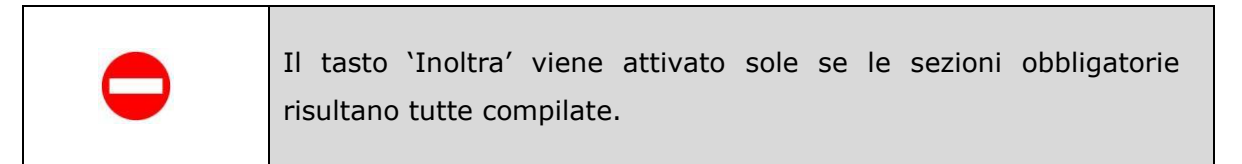

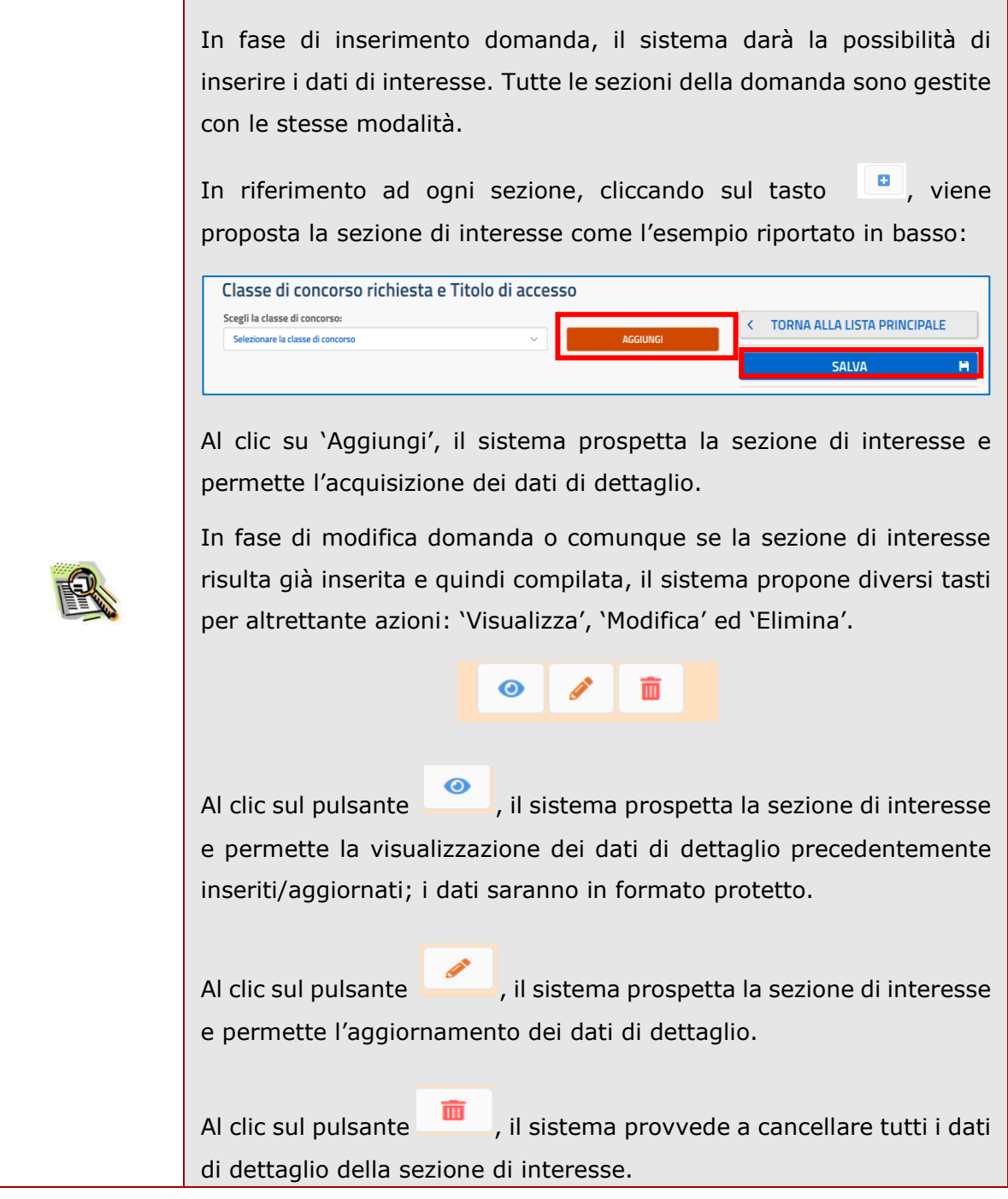

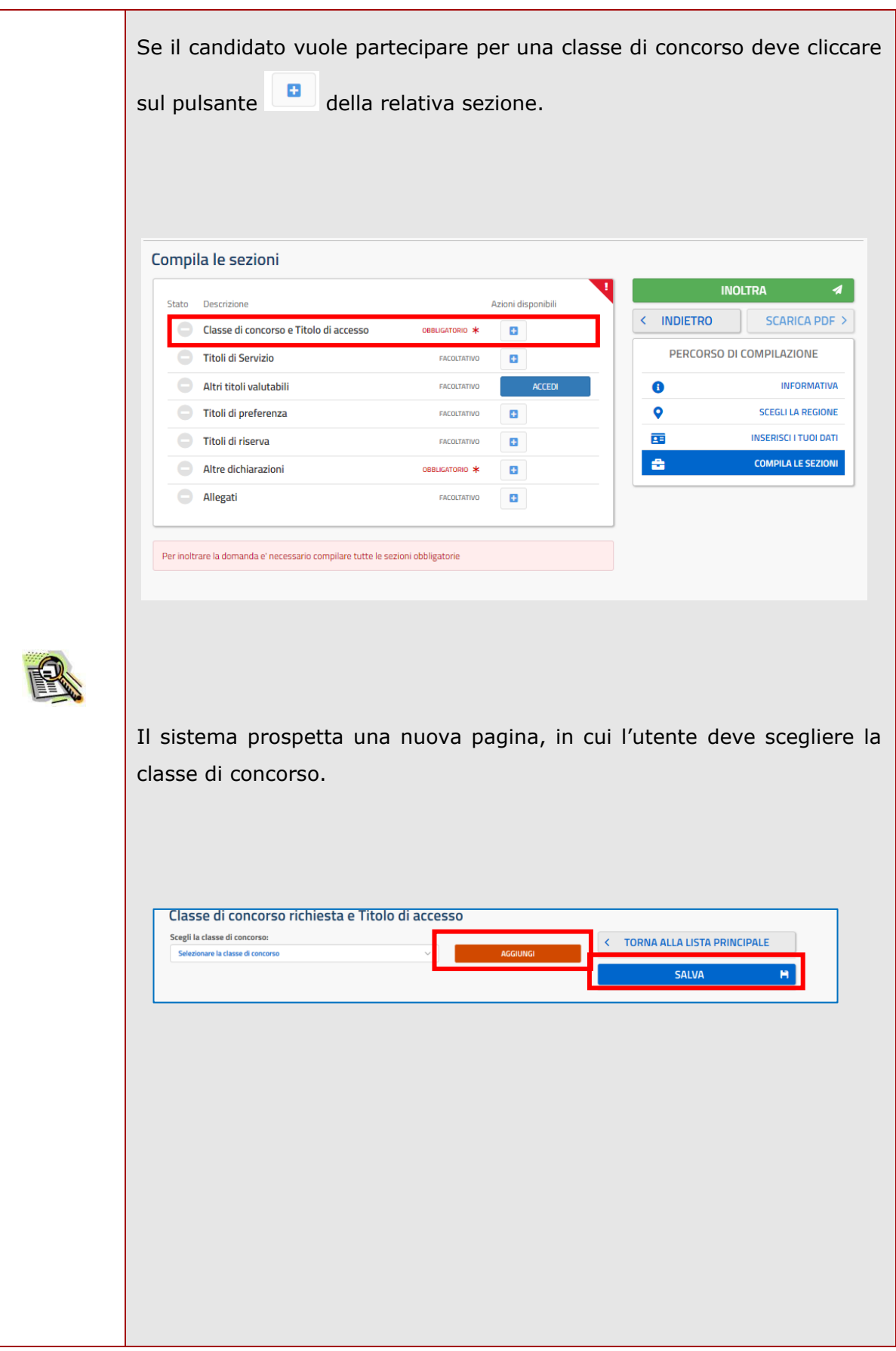

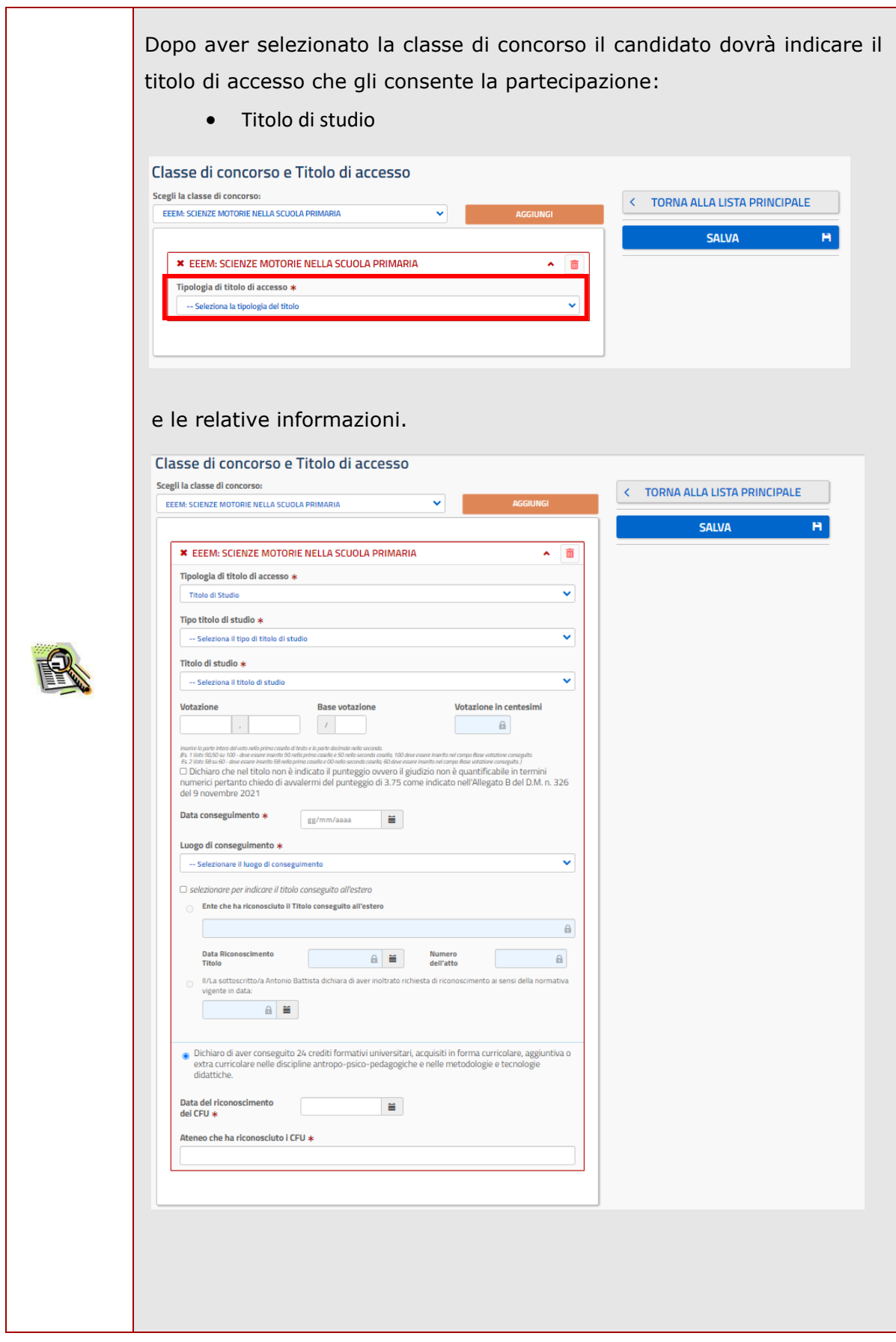

Per quanto riguarda la votazione, il candidato potrà scegliere in alternativa:

- di indicare il voto conseguito, riportando nel primo campo la parte intera del voto e nel secondo campo l'eventuale parte decimale (se il voto è intero, riportare 0 nella parte decimale). Il candidato dovrà indicare anche la base della votazione. Es. 100/110: nel primo campo va riportato il valore 100, nel secondo campo il valore 0 e nella base il valore 110;
	- di selezionare la dichiarazione "*Dichiaro che nel titolo non è indicato il punteggio ovvero il giudizio non è quantificabile in termini numerici, pertanto, chiedo di avvalermi del punteggio di 3.75 come indicato nell'Allegato B del D.M. n. 326 del 9 novembre 2021",* qualora nel titolo non sia indicato il punteggio ovvero il giudizio finale non sia quantificabile in termini numerici.

Nel caso in cui il titolo sia stato conseguito all'estero il candidato dovrà indicare in alternativa:

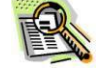

- gli estremi del riconoscimento del titolo, se già riconosciuto;
- la data in cui è stata inoltrata richiesta di riconoscimento, se non ancora riconosciuto (si ricorda che in questo caso la partecipazione è con riserva).

Il candidato deve obbligatoriamente spuntare il check relativo alla dichiarazione "Dichiaro di aver conseguito 24 crediti formativi universitari, acquisiti in forma curricolare, aggiuntiva o extra curricolare nelle discipline antropo-psico-pedagogiche e nelle metodologie e tecnologie didattiche.*"* e indicare obbligatoriamente:

- Data del riconoscimento dei CFU
- Ateneo che ha riconosciuto i CFU

Terminato l'inserimento dei dati, il candidato deve completare l'operazione effettuando un click sul bottone "Salva'.

Effettuando un click sul bottone 'Torna alla lista principale' l'applicazione riporta alla pagina precedente del 'modello di presentazione della domanda'. La seziona lavorata risulterà compilata e vengono rese disponibili le funzionalità 'Visualizza', 'Modifica' ed 'Elimina'.

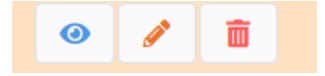

La compilazione della sezione in oggetto risulta obbligatoria e propedeutica all'inoltro.

#### Compila le sezioni

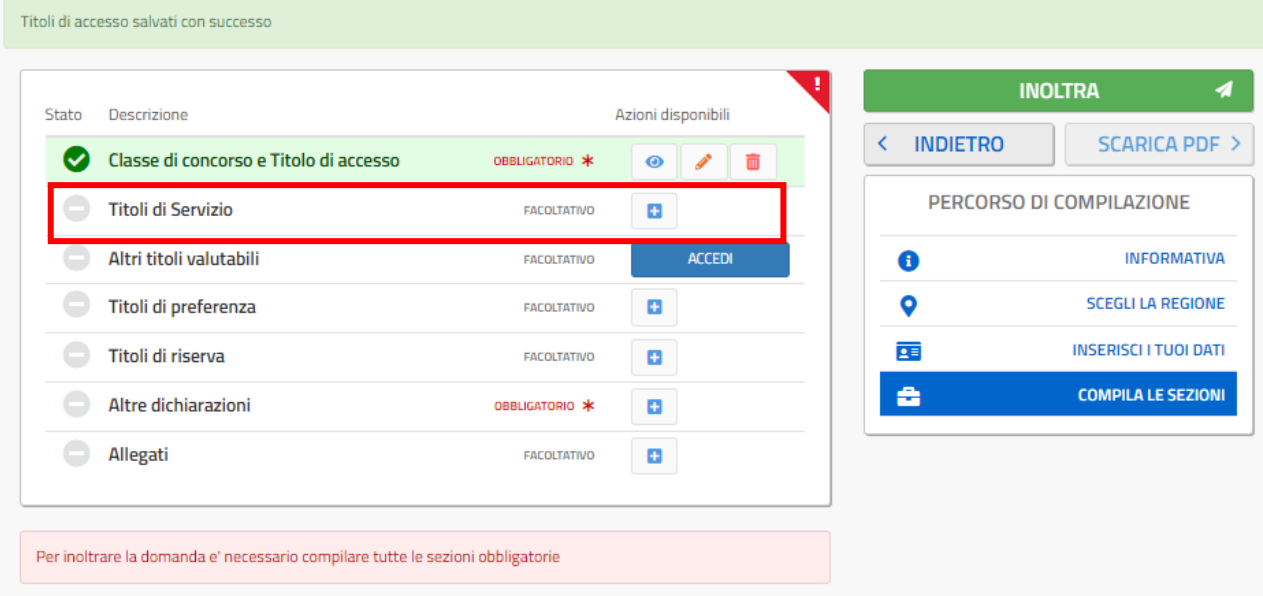

Per poter inserire i titoli di servizio posseduti deve cliccare sul pulsante della relativa sezione.

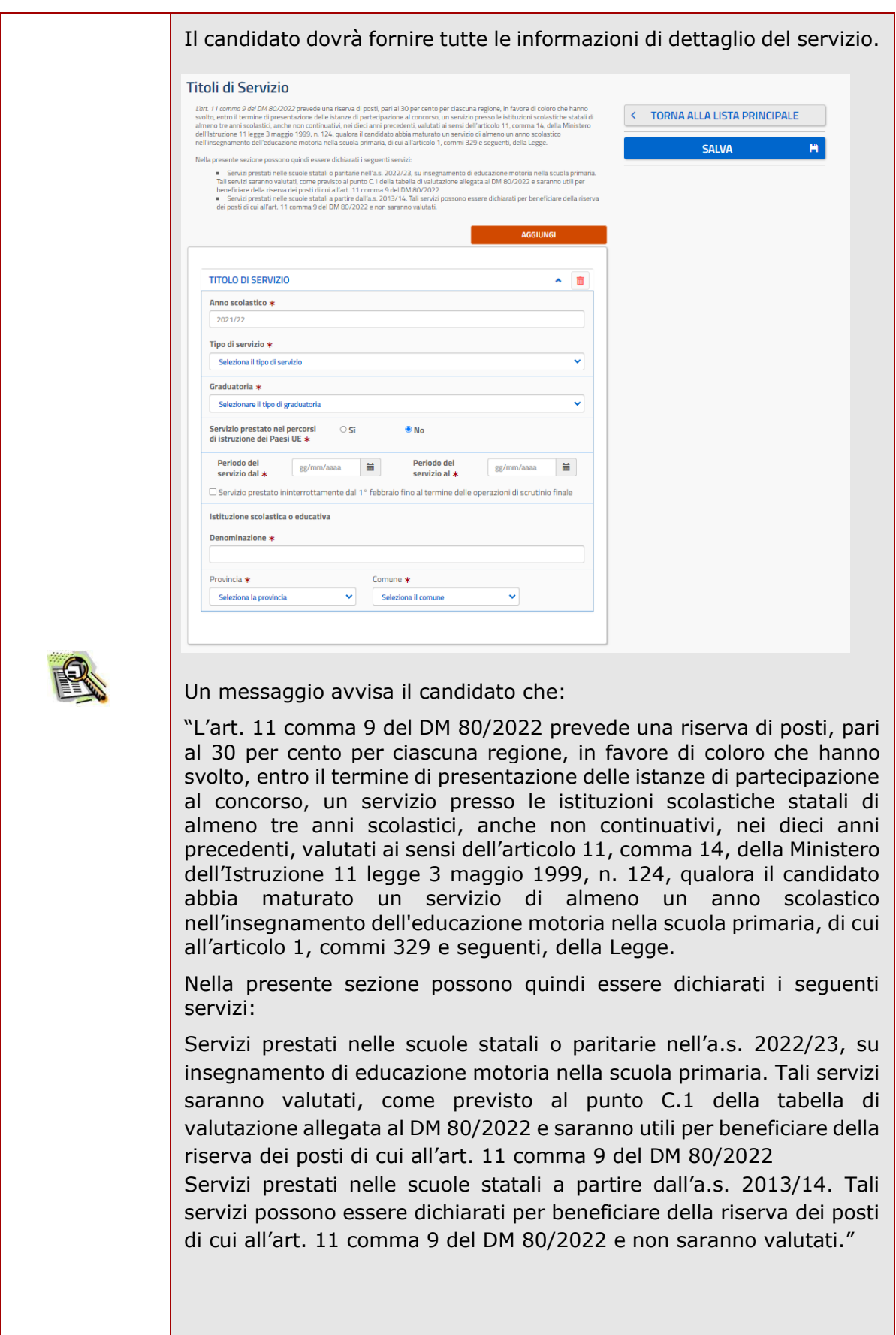

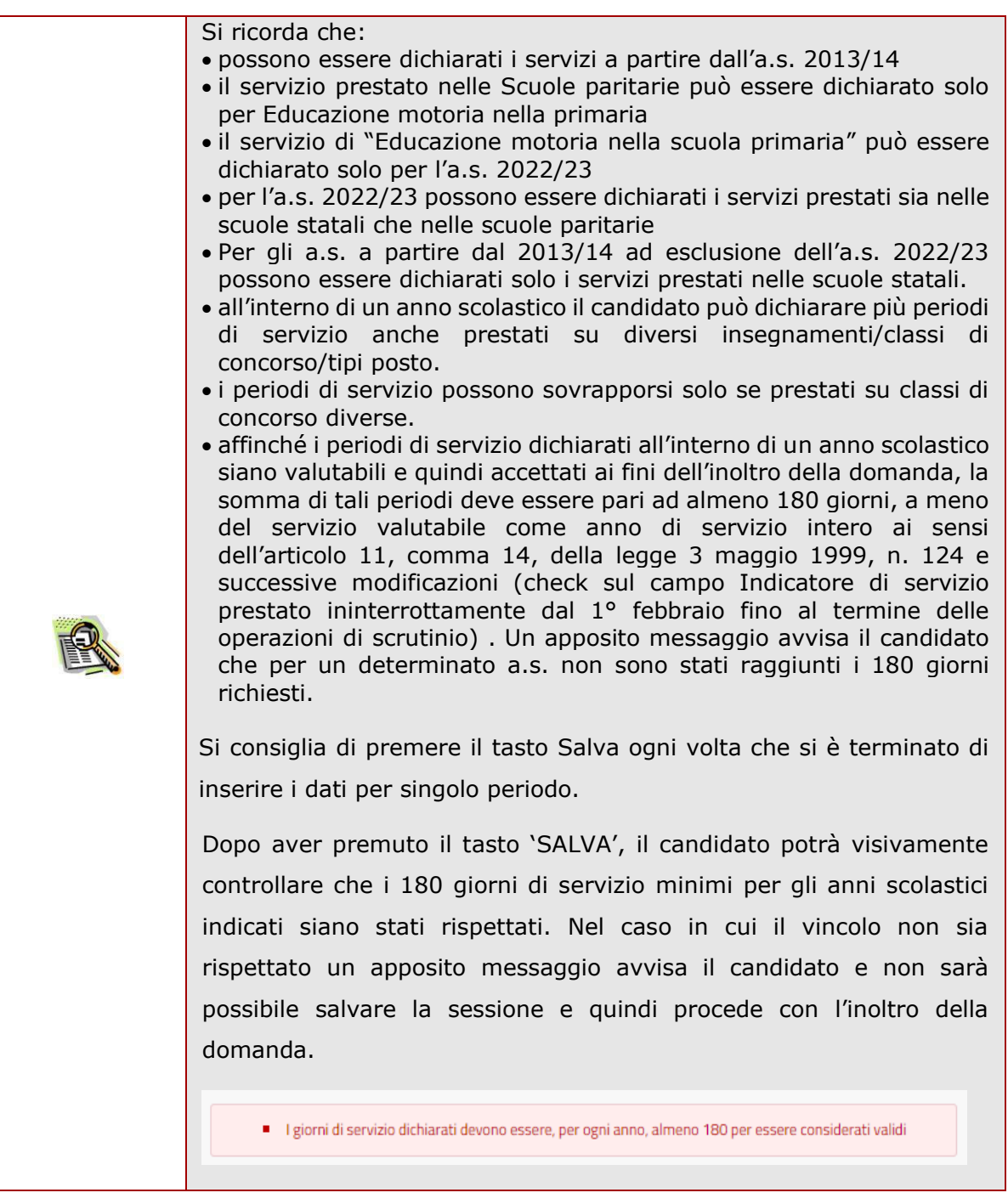

Effettuando un click sul bottone 'Torna alla lista principale' l'applicazione riporta alla pagina precedente del 'modello di presentazione della domanda'. La seziona lavorata risulterà compilata e vengono rese disponibili le funzionalità 'Visualizza', 'Modifica' ed 'Elimina'.

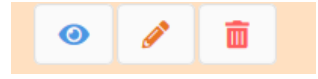

Nella sezione 'Altri titoli valutabili' il candidato potrà inserire gli eventuali titoli in suo possesso previsti dall'Allegato B del Bando.

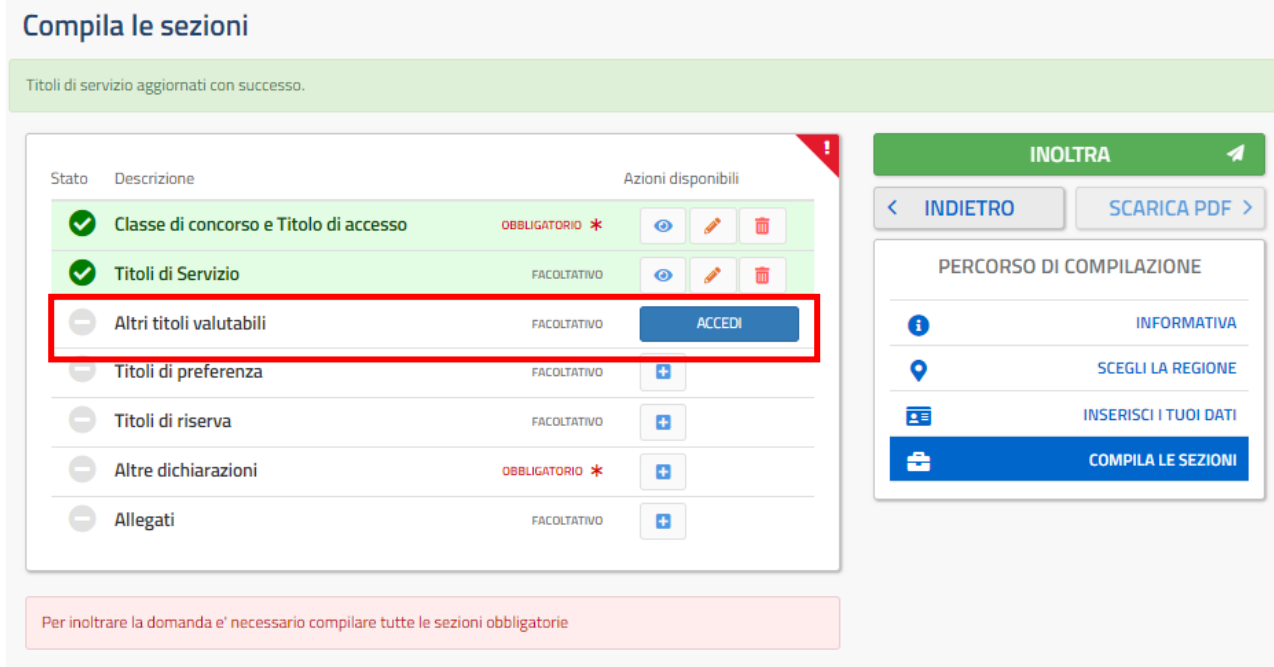

Al click su 'Accedi' della voce 'Altri titoli valutabili', il sistema prospetta la lista dei titoli.

#### Altri titoli valutabili

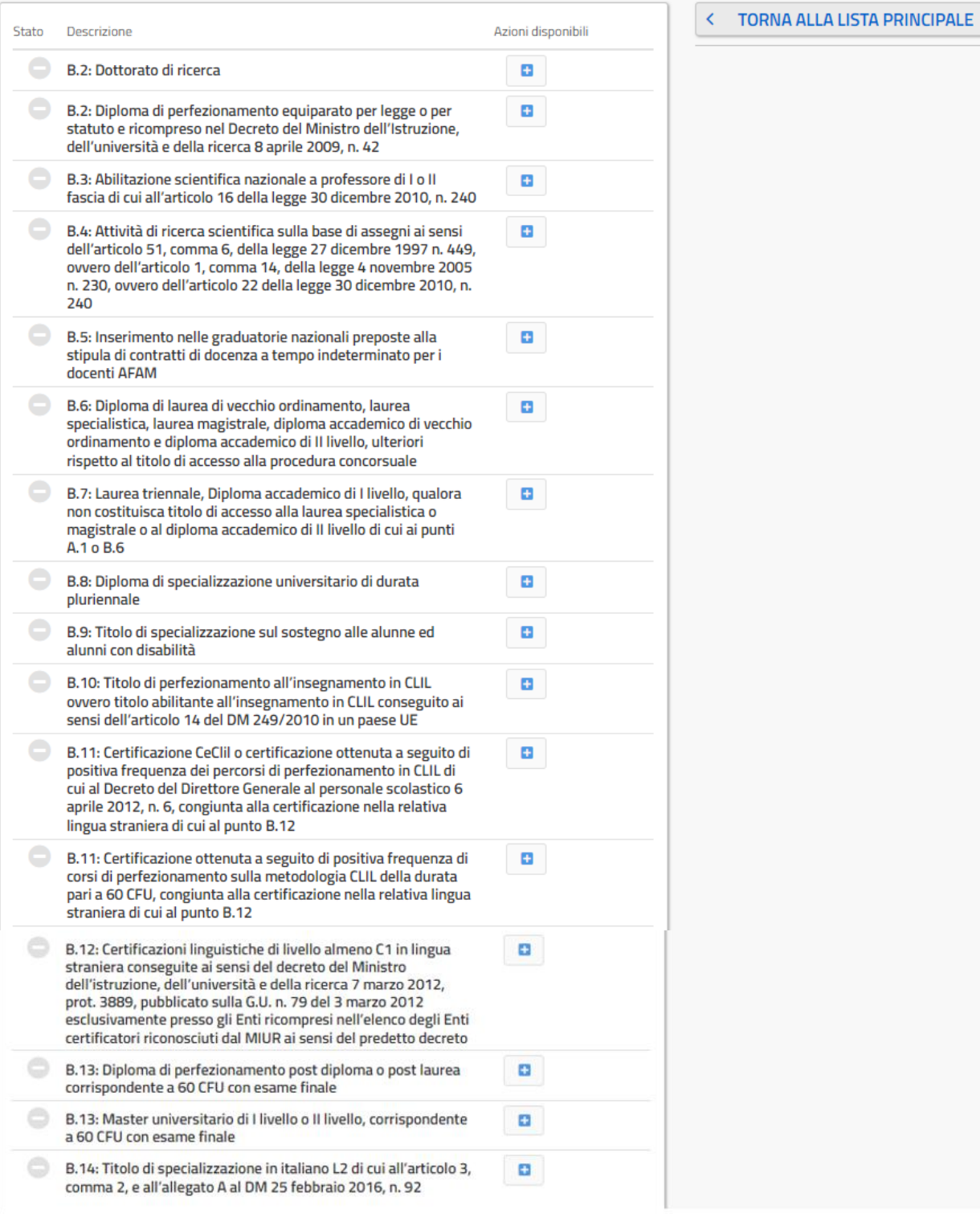

Il candidato potrà inserire il titolo di proprio interesse cliccando sul tasto

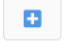

Il sistema prospetterà la pagina di dettaglio del titolo.

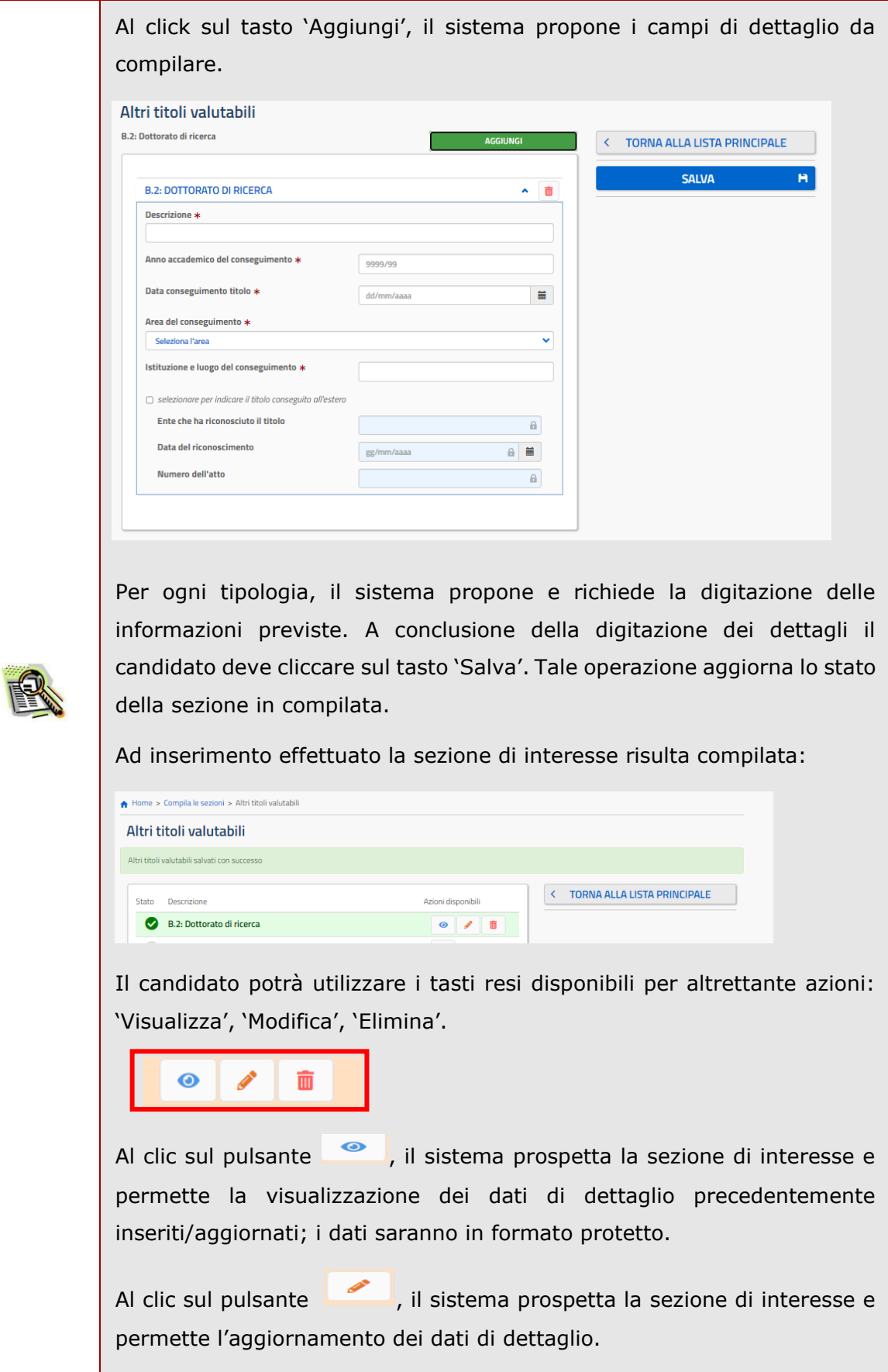

dettaglio della sezione di interesse.

Terminato l'inserimento/aggiornamento degli 'Altri titoli valutabili', tornati sulla pagina precedente del modello di presentazione della domanda, la voce risulterà compilata come riportato qui sotto.

![](_page_31_Picture_57.jpeg)

Se il candidato vuole inserire i titoli di preferenza posseduti deve cliccare sul pulsante

![](_page_31_Picture_58.jpeg)

 $\pm$ della relativa sezione.

#### Il sistema prospetta una nuova pagina, in cui l'utente può inserire i titoli di preferenza posseduti.

![](_page_32_Picture_42.jpeg)

![](_page_33_Picture_60.jpeg)

 $\mathbf{B}^{\top}$ 

Se il candidato vuole inserire i titoli di riserva posseduti deve cliccare sul pulsante della relativa sezione.

![](_page_34_Picture_53.jpeg)

Il sistema prospetta una nuova pagina, in cui l'utente può inserire i titoli di riserva posseduti.

![](_page_34_Picture_54.jpeg)

![](_page_35_Picture_64.jpeg)

Al fine di inoltrare la domanda il candidato dovrà compilare obbligatoriamente la sezione

'Altre dichiarazioni', cliccando sul pulsante  $\Box$  della relativa sezione.

![](_page_36_Picture_59.jpeg)

Il sistema prospetta una nuova pagina, in cui l'utente deve rendere le dichiarazioni richieste.

![](_page_36_Picture_60.jpeg)

![](_page_37_Picture_80.jpeg)

Il candidato può procedere utilizzando l'apposito pulsante "Scegli file" per l'upload del file.

Un apposito messaggio avvisa il candidato che: "*Ai sensi dell'Art 5. comma 6 del D.D.G. 1330/2023, costituisce motivo di esclusione dalla procedura la mancata attestazione dell'avvenuto pagamento del contributo di segreteria di cui all'Art.5 comma 4. È pertanto obbligatorio, ai fini dell'inoltro, allegare in questa sezione la ricevuta dell'avvenuto pagamento.*"

![](_page_38_Picture_84.jpeg)

Se il candidato ha inserito le sezioni di interesse, e comunque quelle richieste dal sistema come obbligatorie, può procedere con l'inoltro della domanda cliccando sul tasto 'Inoltra'.

#### Compila le sezioni

![](_page_39_Picture_71.jpeg)

![](_page_39_Picture_4.jpeg)

![](_page_40_Picture_77.jpeg)

![](_page_41_Picture_2.jpeg)

![](_page_41_Picture_3.jpeg)

![](_page_42_Picture_75.jpeg)

![](_page_43_Picture_48.jpeg)

Lo stato di una domanda può essere:

- "Non Inserita": la domanda non è stata ancora inserita, l'utente può procedere con l'inserimento.
- "Inserita": la domanda è stata inserita/aggiornata, ma non è stata ancora inoltrata.
- "Inoltrata": la domanda è stata inserita e poi inoltrata.

![](_page_44_Picture_6.jpeg)

Se dopo aver utilizzato la funzione "Inoltro", si vuole operare un aggiornamento alla domanda, cliccare sul pulsante "Annulla".

"Inoltro Annullato" equivalente a "Inserita". Per la domanda sono state effettuate le seguenti operazioni: inserimento, inoltro, annullo inoltro.